## **Add Overseeing Personnel to Your Application**

Some programs will require their students to add overseeing personnel to their applications as collaborators. Please follow the instructions to do so below.

1. From the Mentor Approved or Initial ULV IRB applications, click on **Collaborators** at the top of the screen.

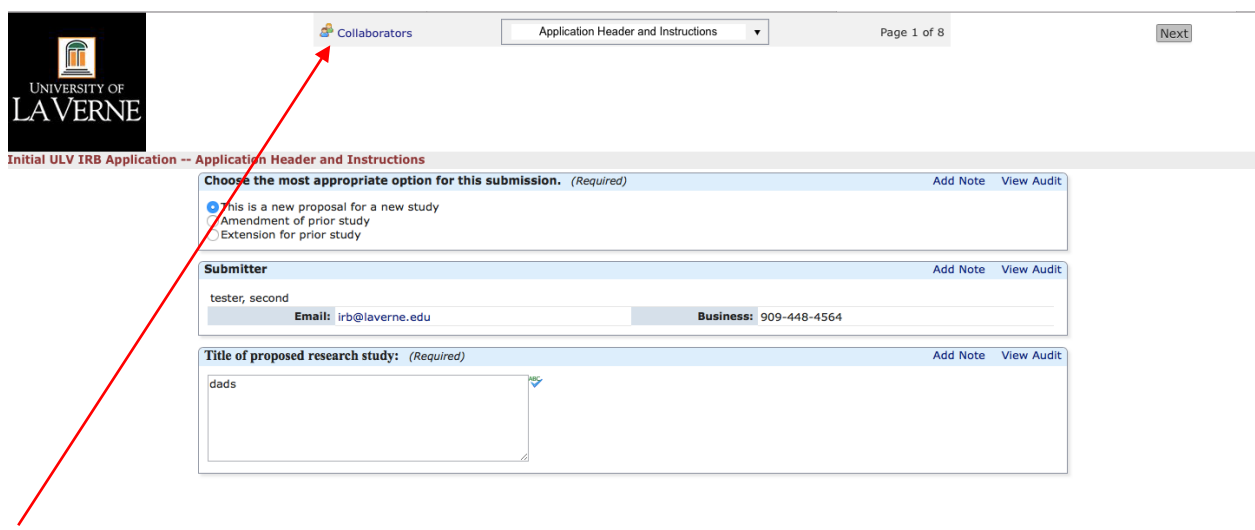

2. The following screen will appear. Input the email address of the individual you would like to add as a collaborator.

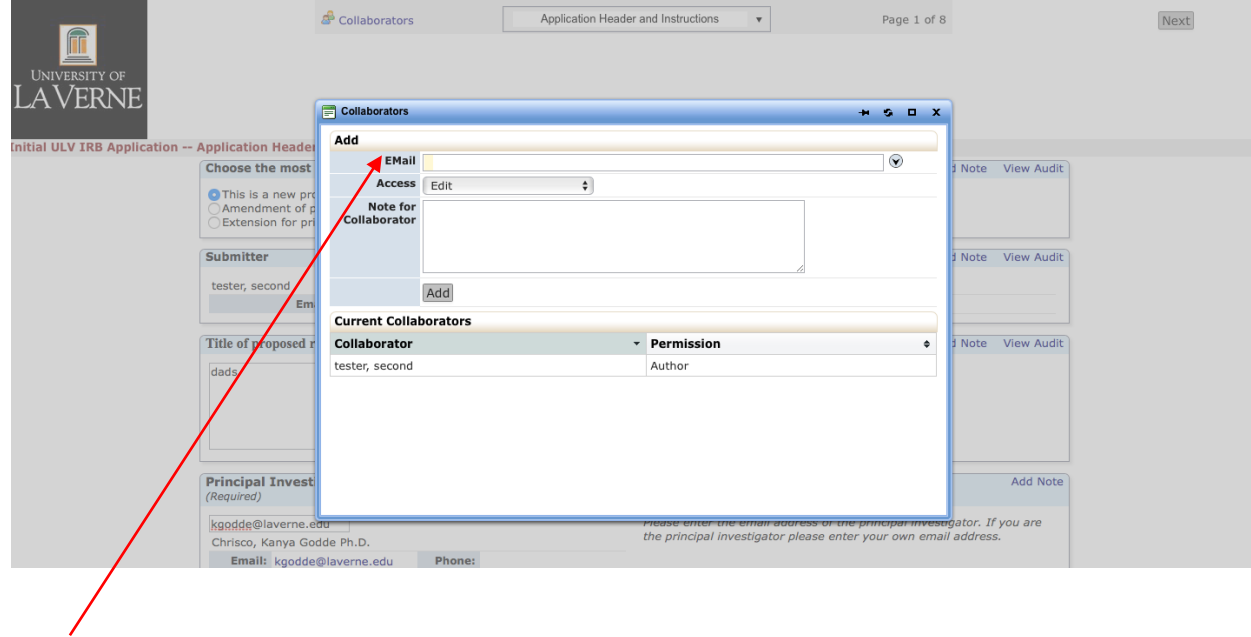

3. Select **View Only** as the Access option. You may also add a note if your overseeing personnel request one. Click Add.

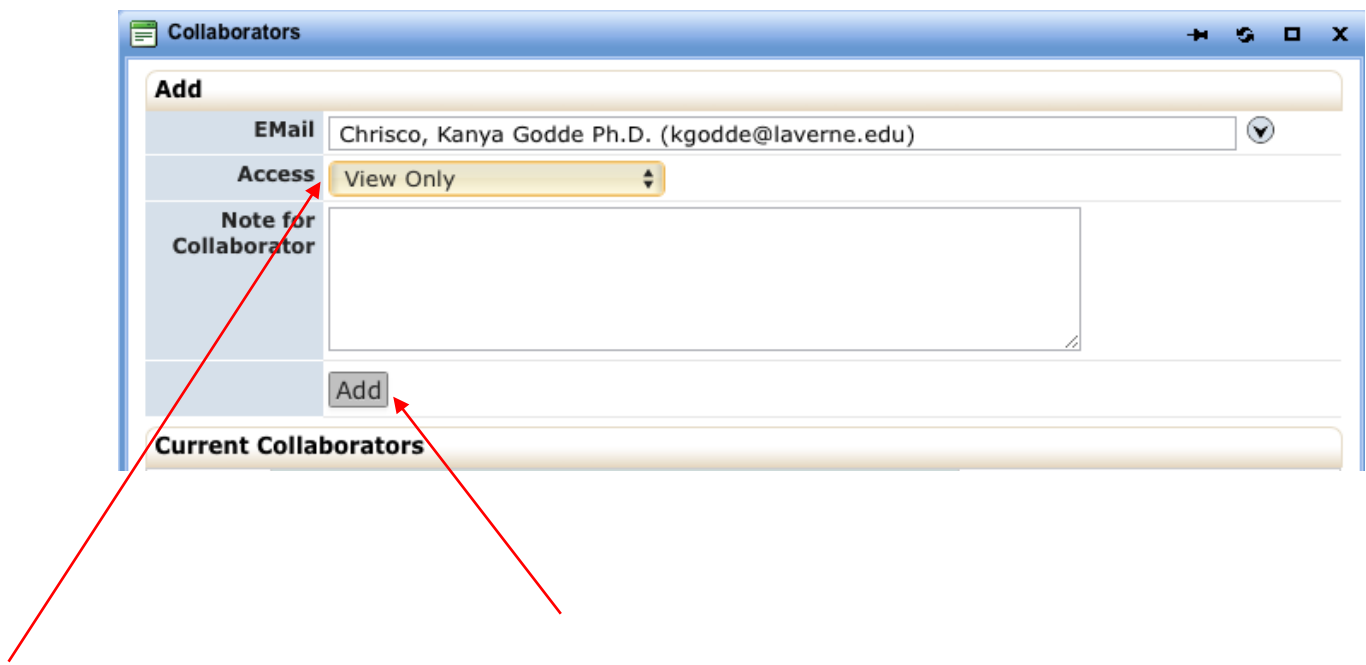

4. The following screen will appear. The red X can be clicked to remove a collaborator. Click the X in the top right hand corner to exit the Collaborators module and return to the application.

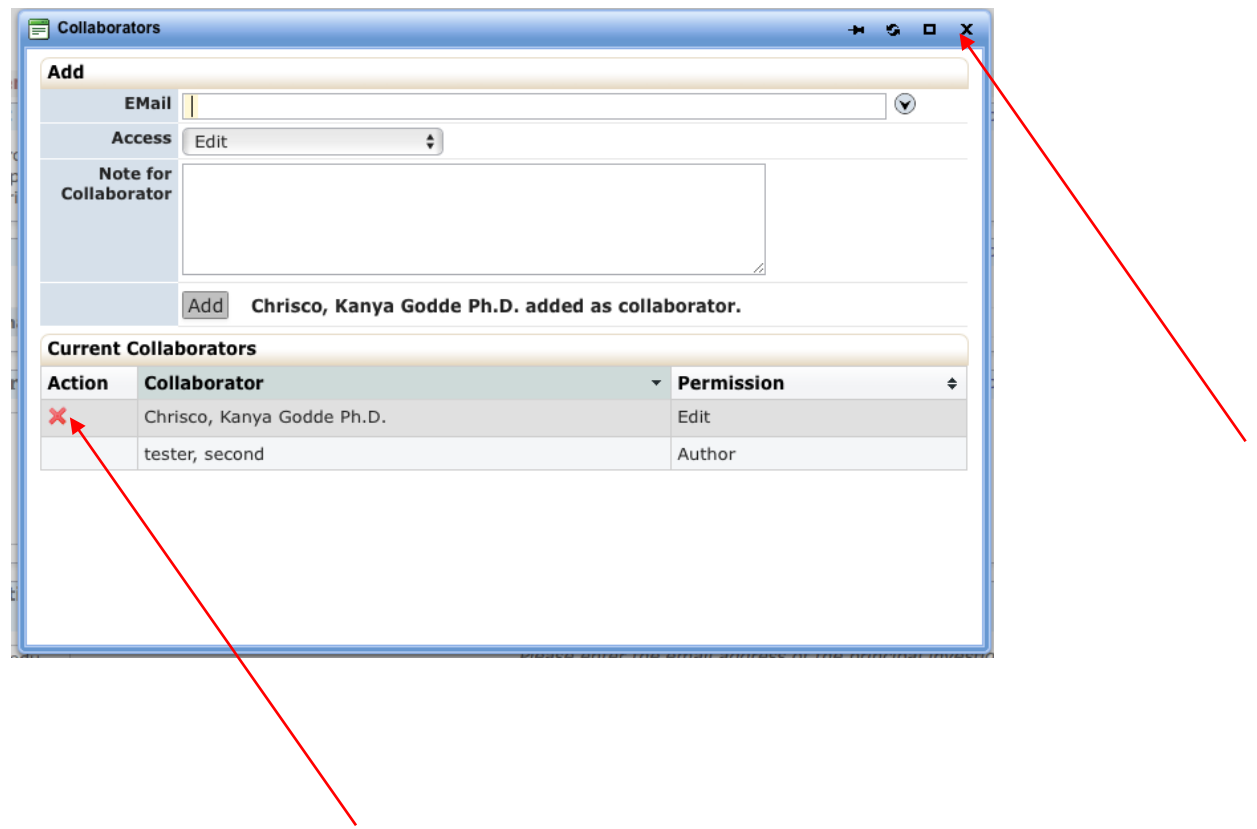